## Handleiding WebEx Beeldbellen via internet browser

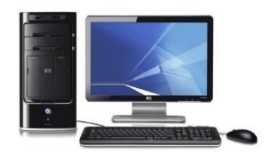

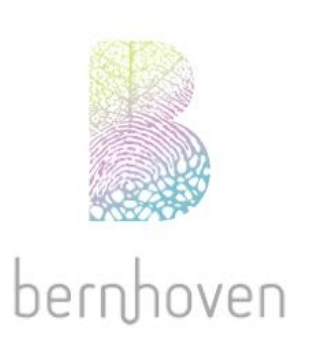

## Inleiding

Voor het beeldbellen maakt Bernhoven gebruik van Webex.

In deze handleiding kunt u lezen hoe u kunt beeldbellen. Wij vragen u om de gehele inhoud van deze handleiding door te lezen. Zo weet u zeker dat u goed bent voorbereid voor het beeldbellen.

Let op! Voor het gebruik van webex op smartphone of tablet download de webex app.

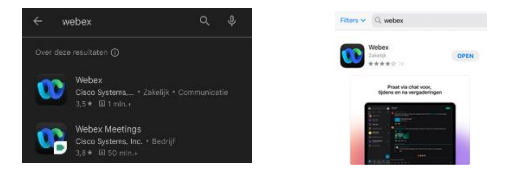

## Start:

1. Ga naar https://bernhovenuden.webex.com/

Belangrijk: Maak geen gebruik geen internet explorer Browser.

2. Voer de "Vergaderruimte nummer" in die u van Bernhoven heeft gekregen, en druk op enter

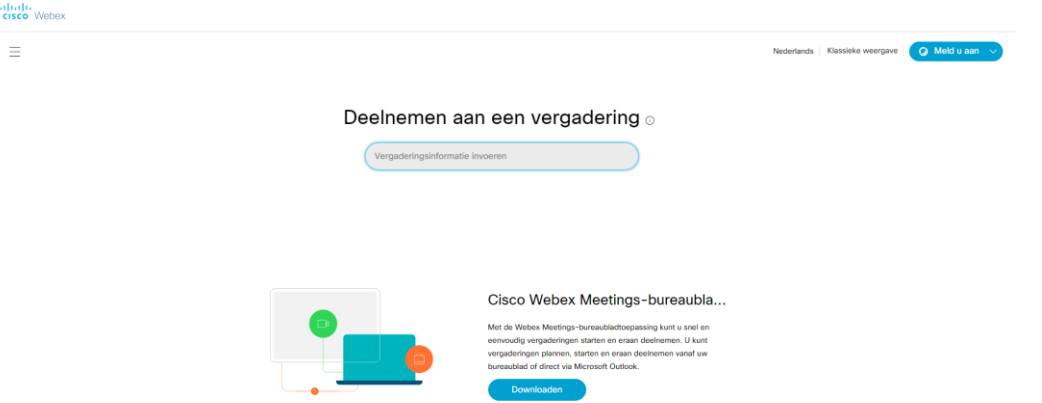

3. Kies voor deelnemen aan de vergadering.

Middels het pijltje **kunt u kiezen voor "Web-app"** te gebruiken. Kies vervolgens voor "**Deelnemen aan vergadering**"

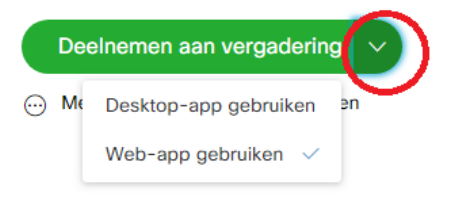

4. Vul hier uw volledige naam en eventueel uw e-mail adres

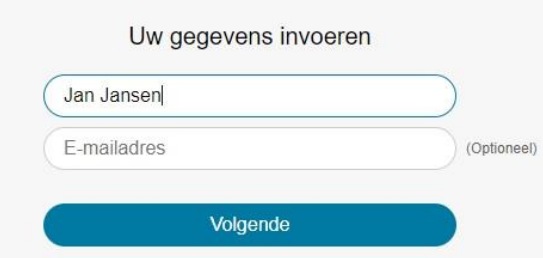

5. U krijgt nu een tussenscherm. U mag hier kiezen voor overslaan

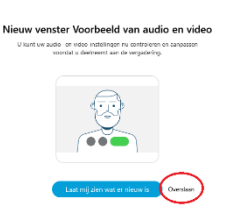

6. Mogelijk krijgt u onderstaande melding in beeld

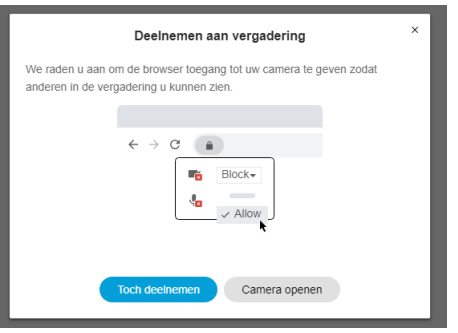

Indien u wel over een camera beschikt kunt u (rechtsboven) in de browser de juiste instelling kiezen.

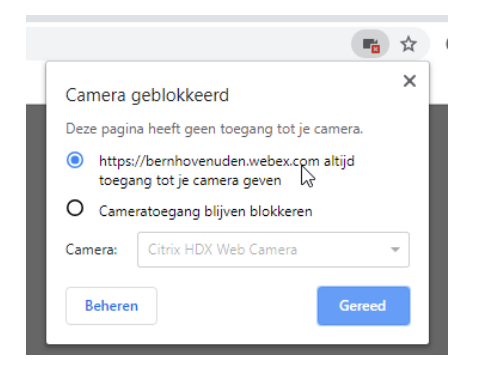

7. U ziet nu u zelf in beeld en kunt kiezen voor deelnemen aan vergadering

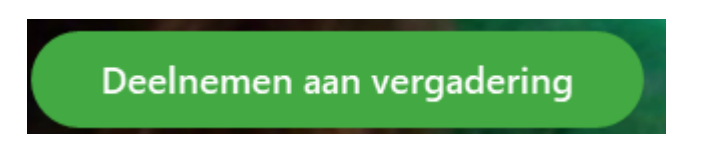

8. U bent nu verbonden met Bernhoven. U zit nu in een digitale wachtkamer.

U kunt deelnemen aan de vergadering nadat de host u heeft toegelaten.

Zodra u bovenstaande melding ziet wacht u totdat uw zorgverlener u uit de digitale wachtkamer haalt.